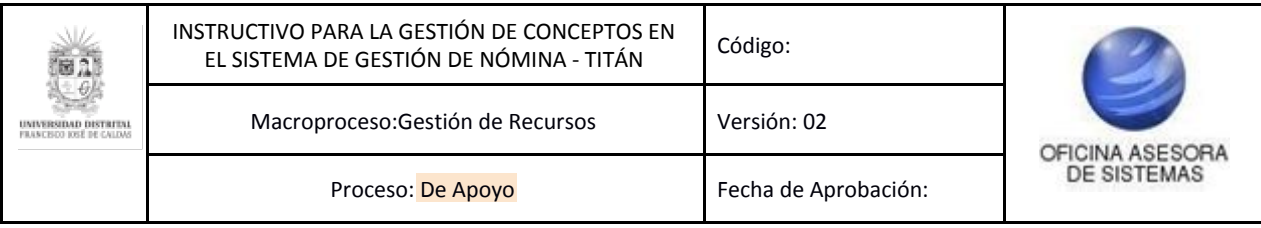

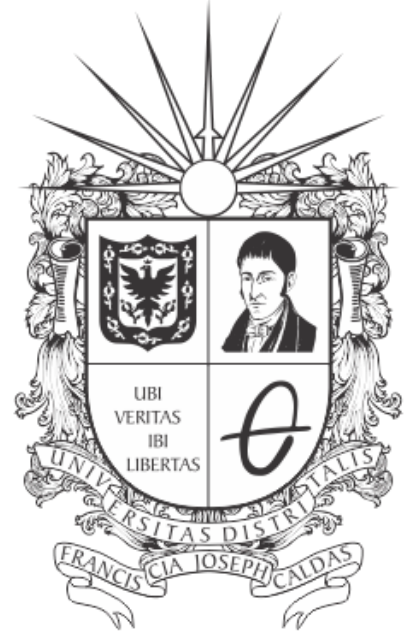

# **UNIVERSIDAD DISTRITAL<br>FRANCISCO JOSÉ DE CALDAS**

**INSTRUCTIVO PARA LA GESTIÓN DE CONCEPTOS EN EL SISTEMA DE GESTIÓN DE NÓMINA - TITÁN**

**OFICINA ASESORA DE SISTEMAS**

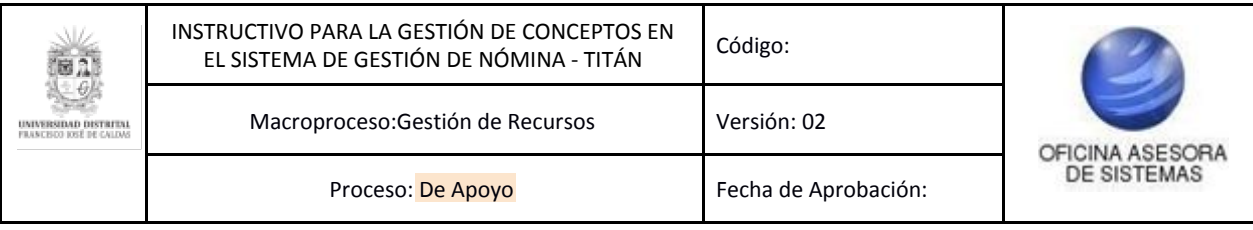

# **TABLA DE CONTENIDO**

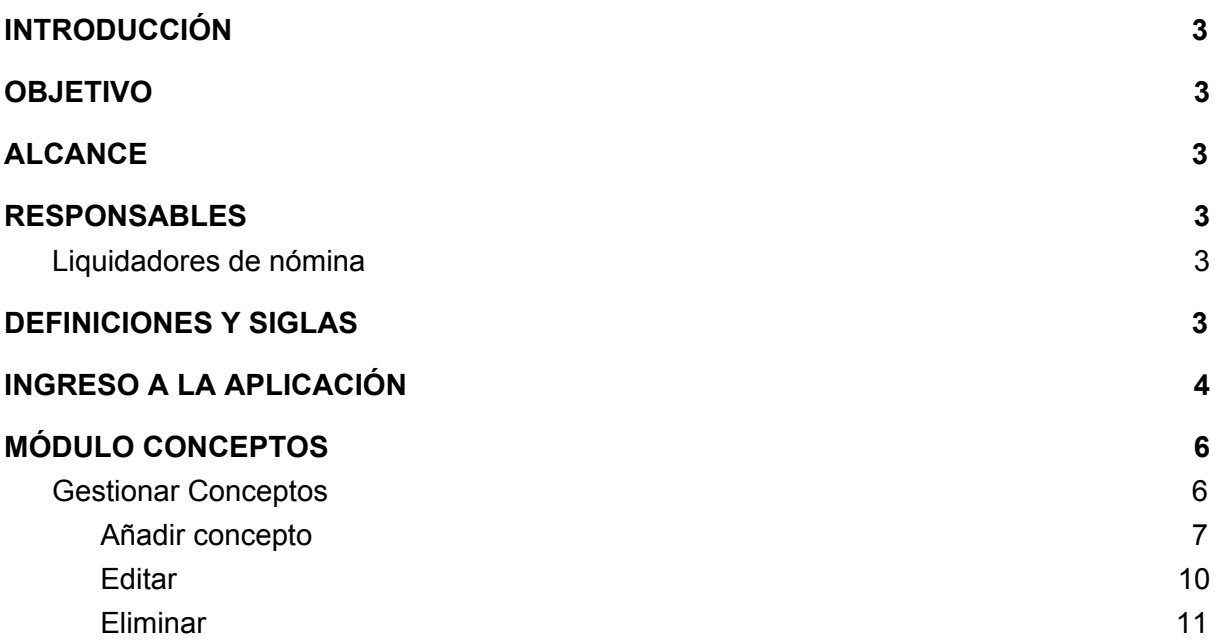

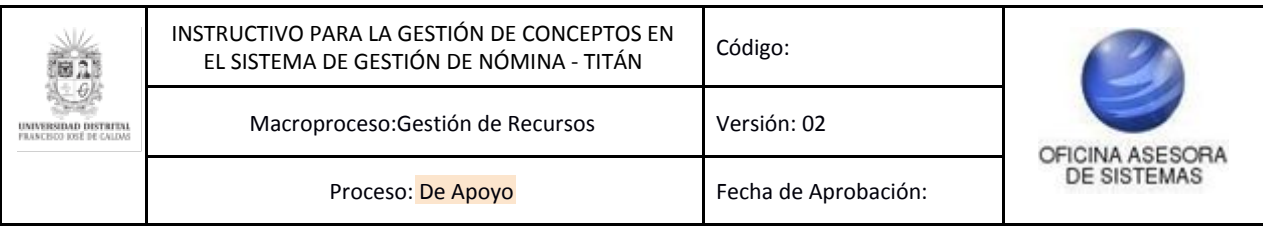

## <span id="page-2-0"></span>**INTRODUCCIÓN**

En este manual de usuario se podrán encontrar la descripción y especificaciones del módulo Conceptos - Gestión de Conceptos en el Sistema de Gestión de Nómina Titán, así como el paso a paso para agregar, editar e inactivar los conceptos.

### <span id="page-2-1"></span>**1. OBJETIVO**

Describir cómo se realiza la adición, modificación e inactivación de los conceptos a través del Sistema de Gestión de Nómina - Titán de la Universidad Distrital Francisco José de Caldas.

## <span id="page-2-2"></span>**2. ALCANCE**

Este manual de usuario aplica para el Sistema de Gestión de Nómina - Titán de la Universidad Distrital Francisco José de Caldas y la correspondiente gestión de los conceptos relacionados con las nóminas.

#### <span id="page-2-3"></span>**3. RESPONSABLES**

#### <span id="page-2-4"></span>**3.1. Liquidadores de nómina**

Es responsabilidad de el o los liquidadores de nómina de la Universidad Distrital Francisco José de Caldas seguir los pasos indicados en este manual de usuario y hacer buen uso del sistema para realizar de manera correcta la gestión de los conceptos de las nóminas en el Sistema de Gestión de Nómina - Titán.

#### <span id="page-2-5"></span>**4. DEFINICIONES Y SIGLAS**

**CT:** Contratista.

**FP:** Funcionarios de Planta.

**DP:** Docentes de Planta.

**HCS:** Hora Cátedra Salarios.

**HCH:** Hora Cátedra Honorarios.

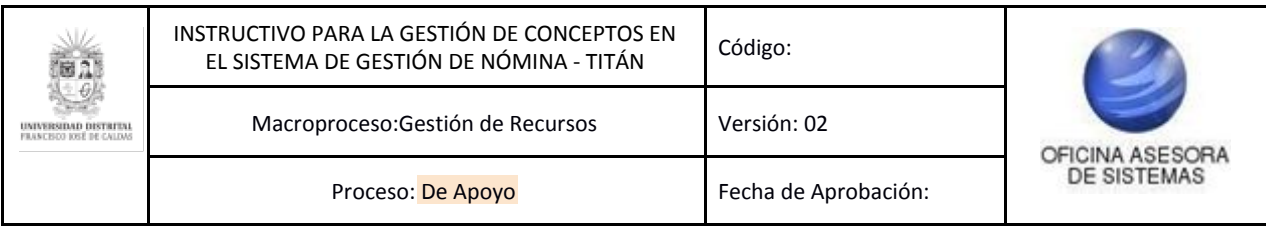

## <span id="page-3-0"></span>**5. INGRESO A LA APLICACIÓN**

Para ingresar a la aplicación usted debe abrir el navegador de su preferencia.

#### *Nota: Tenga en cuenta que el navegador en el que la aplicación tiene un mejor desempeño es Google Chrome.*

A continuación digite la URL en la barra de direcciones del navegador para ingresar al Sistema Integral de Nómina - TITÁN: [titan.portaloas.udistrital.edu.co](http://titan.portaloas.udistrital.edu.co/) Al ingresar usted se encontrará con la pantalla principal del Sistema de Gestión de Nómina Titán. (Imagen 1)

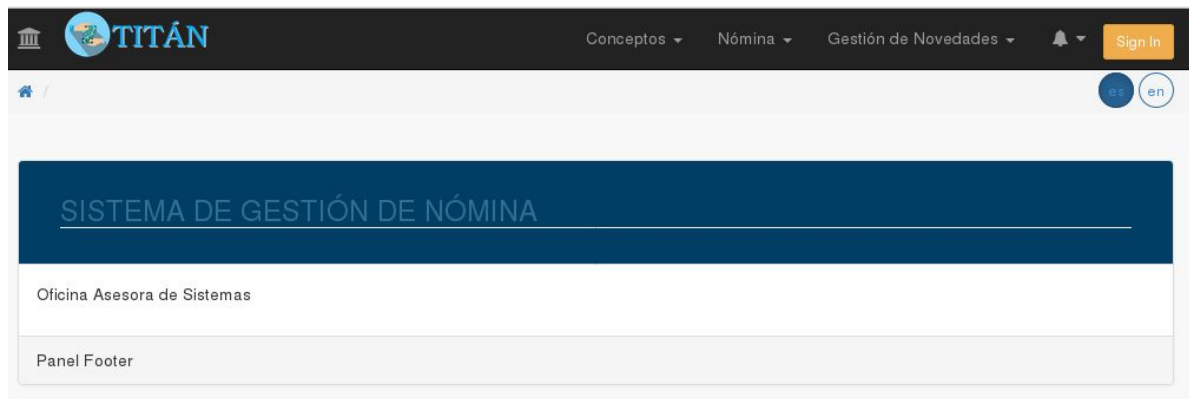

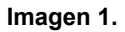

En la parte superior de la pantalla principal de Titán haga clic en el botón "Sign In". El aplicativo lo llevará a la página donde tendrá que ingresar sus credenciales de inicio de sesión, las cuales corresponden a su usuario y contraseña. (Imagen 2)

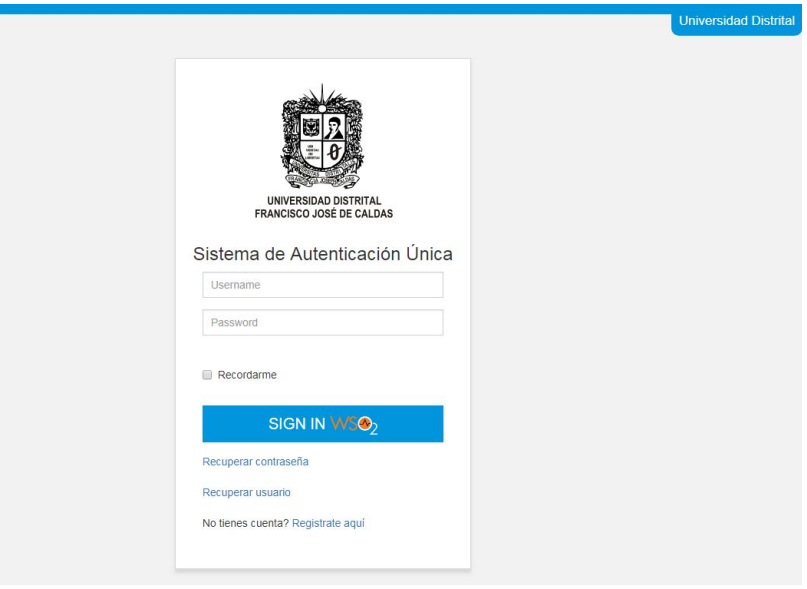

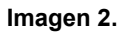

Si ha ingresado correctamente sus credenciales de inicio de sesión, será dirigido automáticamente a la pantalla principal del Sistema Titán (Imagen 3), desde el cual tendrá

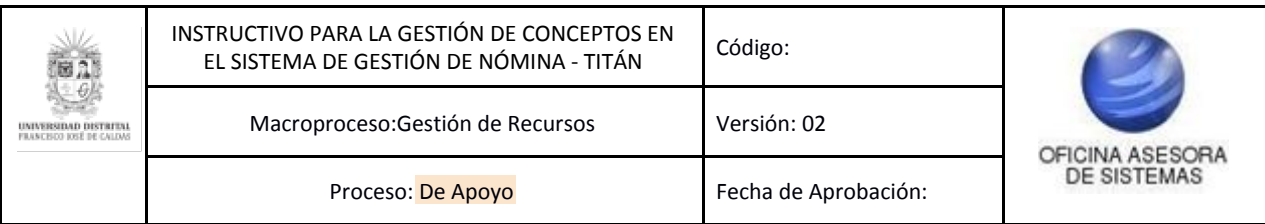

acceso a los diferentes módulos, dependiendo de los permisos que tenga asignados el usuario.

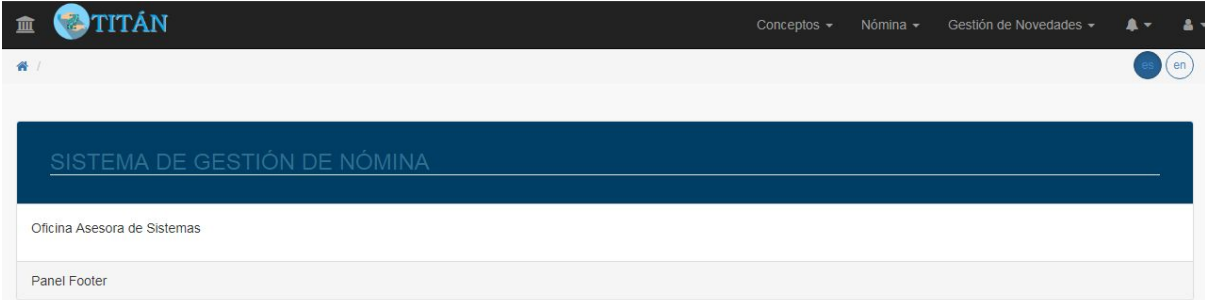

**Imagen 3.**

*NOTA: Titán, al ser un sistema web, es independiente del sistema operativo por lo que puede utilizarse desde Microsoft Windows, Linux, etc.*

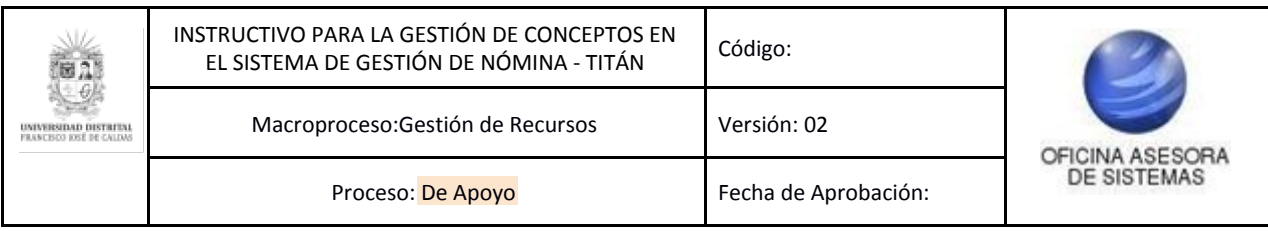

## <span id="page-5-0"></span>**6. MÓDULO CONCEPTOS**

En este módulo se podrán gestionar (editar, modificar y eliminar) los conceptos que están registrados en el sistema, los cuales corresponden a los devengos o descuentos realizados a las distintas nóminas.

A continuación se explicará el funcionamiento del submódulo Gestionar Conceptos.

## <span id="page-5-1"></span>**6.1. Gestionar Conceptos**

Una vez ingrese al Sistema Titán, haga clic en el módulo Conceptos, luego ubique el submódulo Gestionar conceptos. (Imagen 4)

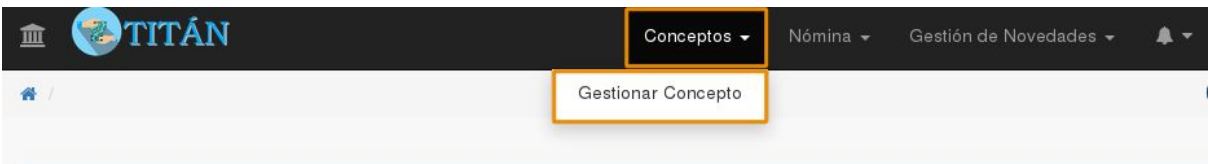

**Imagen 4.**

Al hacer clic, podrá ver listados los conceptos previamente registrados (Imagen 5). Este listado contiene:

- Nombre de concepto
- Naturaleza
- Tipo
- Acciones: en este campo encontrará dos íconos, con los cuales podrá editar o eliminar la información. Sus respectivas funcionalidades se explicarán a continuación.

| Nombre de concepto             | $\checkmark$<br>Naturaleza | $\checkmark$<br>Tipo | $\checkmark$<br>Acciones |
|--------------------------------|----------------------------|----------------------|--------------------------|
| asdf                           | descuento                  | porcentual           | √ 自                      |
| Concepto nuevo                 | seguridad_social           | seguridad_social     | √ 自                      |
| <script>alert(333);</script>   | seguridad_social           | porcentual           | √■                       |
| <b>ALVACREDITOS</b>            | descuento                  | fijo                 | √■                       |
| SUAREZ CONTRERAS LILIANA YANET | descuento                  | fijo                 | √■                       |
| MEDICINA PREPAGADA             | descuento                  | fijo                 | √■                       |
| JUZGADO FAMILIA Y C. MUNICIPAL | descuento                  | fijo                 | √■                       |
| EMI                            | descuento                  | fijo                 | √■                       |
| <b>CREDIVALORES</b>            | descuento                  | fijo                 | ●■                       |
| ASPU-VINES                     | descuento                  | fijo                 | √自                       |
| <b>ADC</b>                     | donnuanto                  | $411 -$              | $\triangle$ fil          |

**Imagen 5.**

Primero, se explicará cómo se agrega un concepto nuevo.

#### <span id="page-5-2"></span>**6.1.1. Añadir concepto**

Para añadir un concepto haga clic en el botón que se encuentra en la parte inferior de la tabla de los conceptos. (Imagen 6)

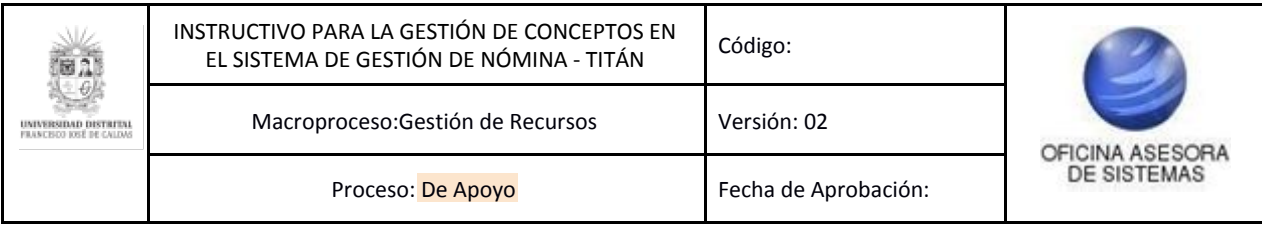

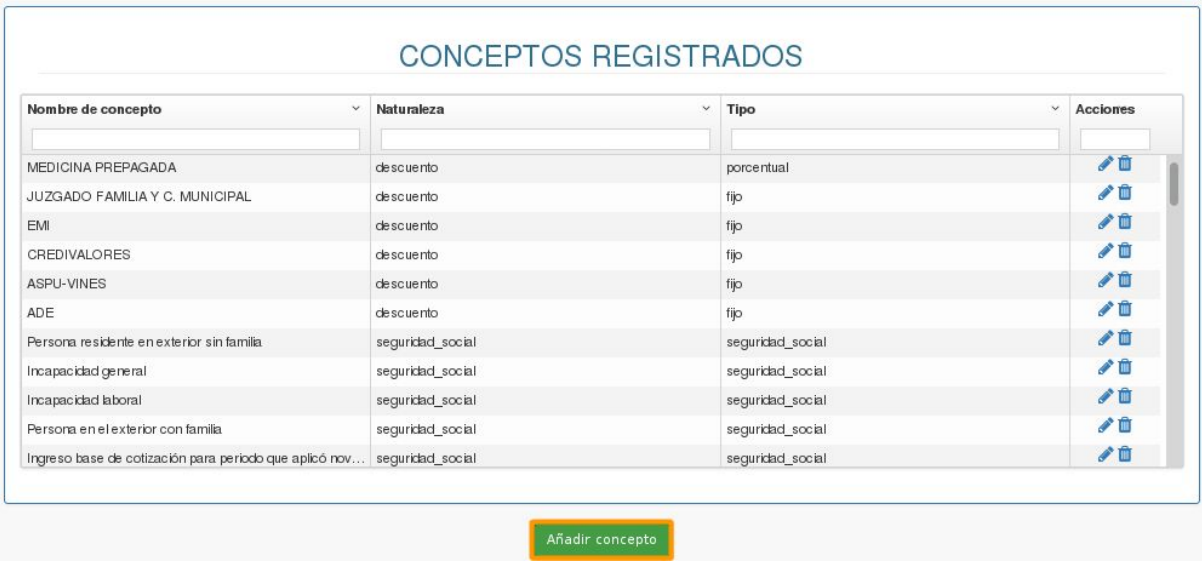

**Imagen 6.**

Se abrirá un formulario (Imagen 7) donde podrá nombrar el concepto, indicar su naturaleza (si suma a su sueldo, si le resta dinero al devengo o si corresponde a seguridad social) y el tipo (si corresponde a seguridad social, si cambia o no el porcentaje del devengo).

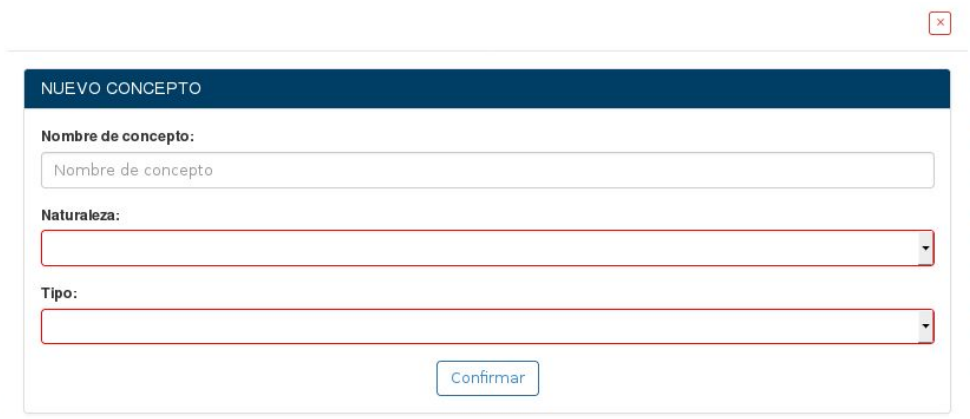

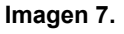

Cuando ya haya diligenciado el formulario, haga clic en el botón "Confirmar". Luego aparecerá una ventana donde le pide volver a confirmar la creación del concepto (Imagen 8). Si quiere ingresar en concepto haga clic en confirmar, de lo contrario de clic en cancelar.

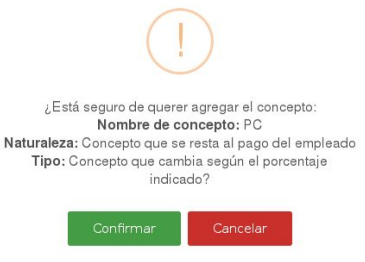

**Imagen 8.**

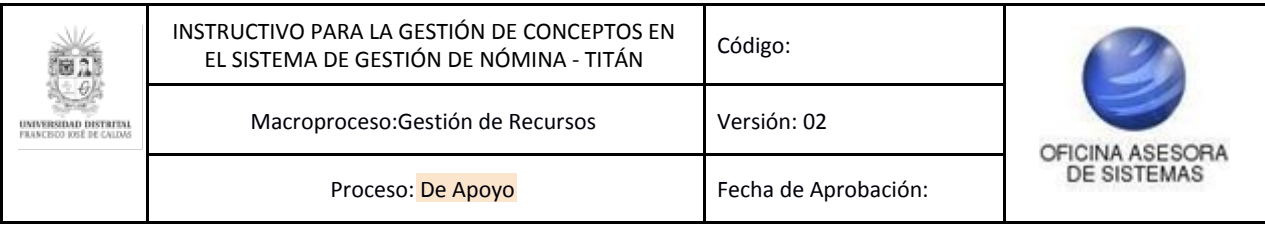

Tras hacer clic en Confirmar, le aparecerá un aviso de confirmación. (Imagen 9)

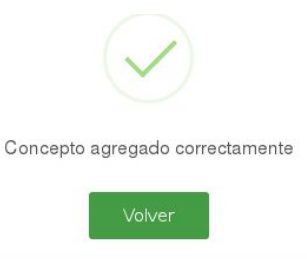

**Imagen 9.**

Al hacer clic en volver, será redirigido al listado donde se encuentran los conceptos registrados. Allí ubique el campo de acciones. (Imagen 10)

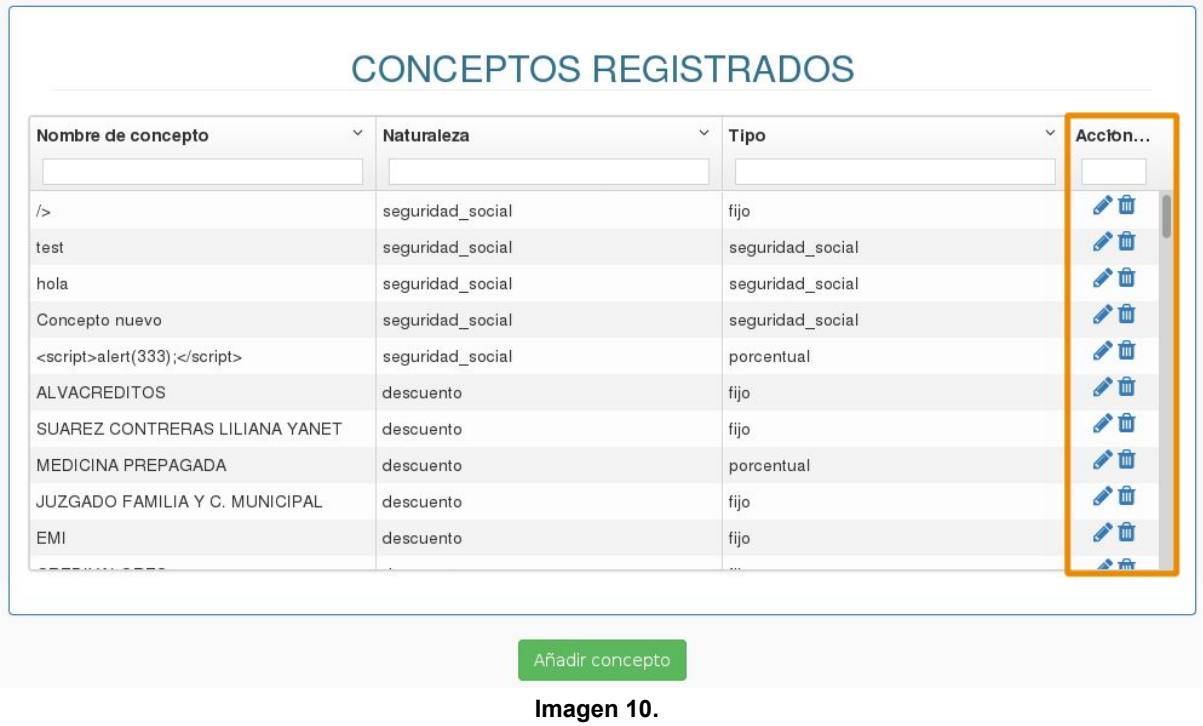

*Nota: puede filtrar los conceptos previamente registrados en los espacios que están dispuestos debajo del nombre de cada campo. (Imagen 11)*

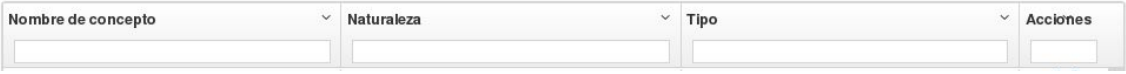

**Imagen 11.**

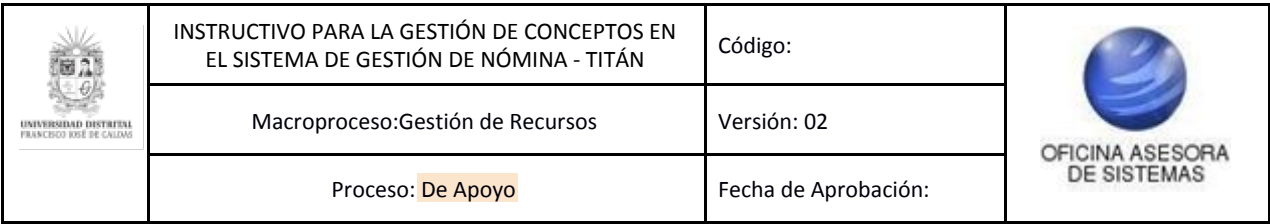

## **6.1.2. Editar**

<span id="page-8-0"></span>Para modificar los parámetros ingresados previamente ubique el concepto que quiere modificar y haga clic en el ícono señalado. (Imagen 12)

| <b>CONCEPTOS REGISTRADOS</b>                           |                  |                  |                       |  |  |
|--------------------------------------------------------|------------------|------------------|-----------------------|--|--|
| Nombre de concepto<br>$\checkmark$                     | Naturaleza       | Tipo<br>v        | <b>Acciones</b><br>×. |  |  |
| MEDICINA PREPAGADA                                     | descuento        | porcentual       | 才世                    |  |  |
| JUZGADO FAMILIA Y C. MUNICIPAL                         | descuento        | fijo             |                       |  |  |
| EMI                                                    | descuento        | fijo             |                       |  |  |
| CREDIVALORES                                           | descuento        | fijo             |                       |  |  |
| ASPU-VINES                                             | descuento        | fijo             |                       |  |  |
| ADE                                                    | descuento        | fijo             |                       |  |  |
| Persona residente en exterior sin familia              | seguridad_social | seguridad_social |                       |  |  |
| Incapacidad general                                    | seguridad_social | seguridad_social |                       |  |  |
| Incapacidad laboral                                    | seguridad_social | seguridad_social |                       |  |  |
| Persona en el exterior con familia                     | seguridad_social | seguridad_social |                       |  |  |
| Ingreso base de cotización para periodo que aplicó nov | seguridad_social | seguridad_social |                       |  |  |

**Imagen 12.**

Se abrirá una ventana que le permitirá modificar la naturaleza y el tipo del concepto que seleccionó. (Imagen 13)

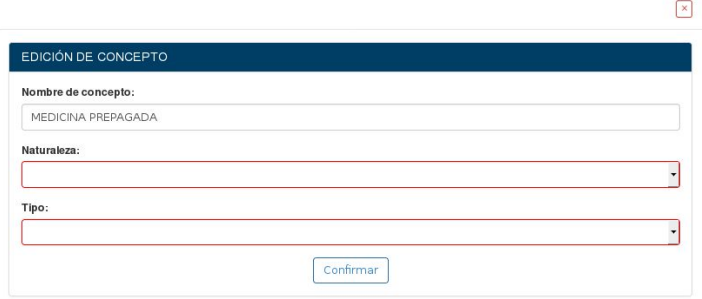

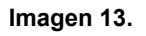

Al hacer clic en "Confirmar", se abrirá una ventana donde podrá verificar y confirmar los cambios realizados. (Imagen 14)

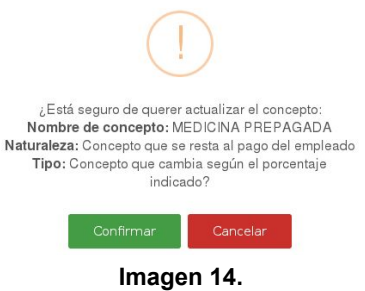

Tras hacer clic en Confirmar, le aparecerá un aviso de confirmación. (Imagen 15)

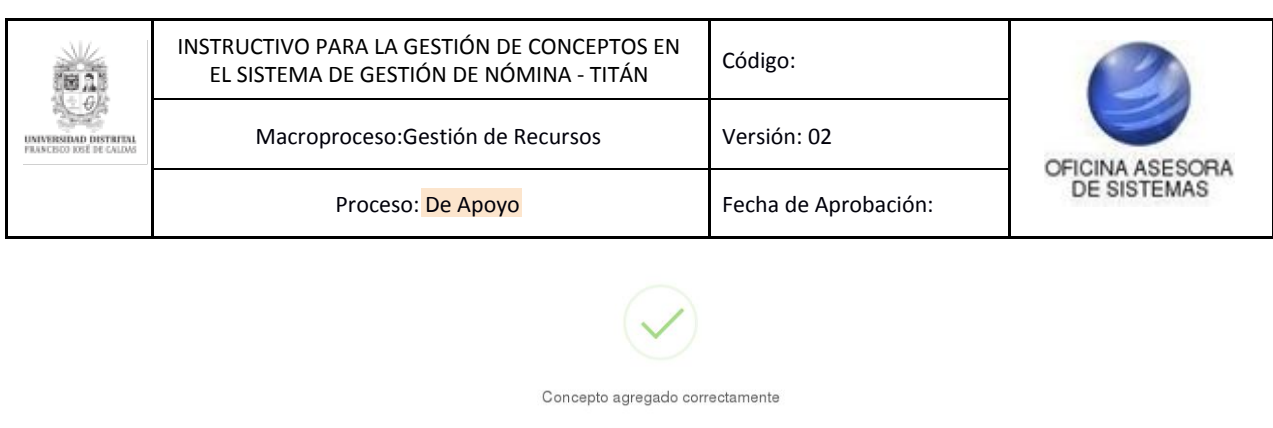

**Imagen 15.**

#### <span id="page-9-0"></span>**6.1.3. Eliminar**

Para eliminar un concepto, vaya a la sección de conceptos registrados y ubique el campo acciones y el icono indicado en la imagen. (Imagen 16)

| <b>CONCEPTOS REGISTRADOS</b>                           |                  |                      |                           |  |  |  |
|--------------------------------------------------------|------------------|----------------------|---------------------------|--|--|--|
| Nombre de concepto<br>$\checkmark$                     | Naturaleza       | Tipo<br>$\checkmark$ | <b>Acciones</b><br>$\sim$ |  |  |  |
| MEDICINA PREPAGADA                                     | descuento        | porcentual           |                           |  |  |  |
| JUZGADO FAMILIA Y C. MUNICIPAL                         | descuento        | fijo                 |                           |  |  |  |
| EMI                                                    | descuento        | fijo                 |                           |  |  |  |
| CREDIVALORES                                           | descuento        | fijo                 |                           |  |  |  |
| ASPU-VINES                                             | descuento        | fijo                 |                           |  |  |  |
| ADE                                                    | descuento        | fijo                 |                           |  |  |  |
| Persona residente en exterior sin familia              | seguridad_social | seguridad_social     |                           |  |  |  |
| Incapacidad general                                    | seguridad_social | seguridad_social     |                           |  |  |  |
| Incapacidad laboral                                    | seguridad_social | seguridad_social     |                           |  |  |  |
| Persona en el exterior con familia                     | seguridad_social | seguridad_social     |                           |  |  |  |
| Ingreso base de cotización para periodo que aplicó nov | seguridad_social | seguridad_social     |                           |  |  |  |

**Imagen 16.**

Cuando haya ubicado el concepto que va a eliminar, haga clic en el botón ubicado en la fila del concepto. Esto generará un aviso para que confirme la eliminación del concepto. (Imagen 17)

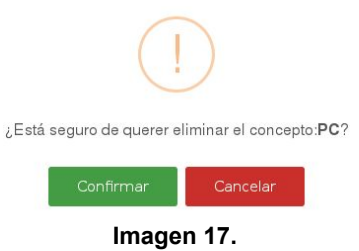

Haga clic en Confirmar para eliminar el concepto en cuestión. Esto le generará un aviso de confirmación (Imagen 18). Si no va a confirmar la eliminación haga clic en Cancelar.

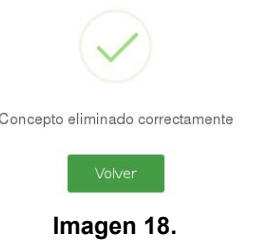